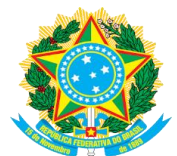

# **MENU ADMINISTRAÇÃO**

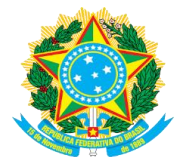

## **PARÂMETROS DO SISTEMA**

#### **ATUALIZAR PARÂMETROS DO SISTEMA**

#### **Passo 1 – Acessar a funcionalidade**

Esta funcionalidade permite ao usuário reajustar os parâmetros utilizados no módulo Central de Estágios, atualizando, assim, o sistema no que diz respeito aos convênios de estágio.

**Caminho:** SIGAA → Módulos → Central de Estágios → Administração → Parâmetros do Sistema → Atualizar Parâmetros do Sistema.

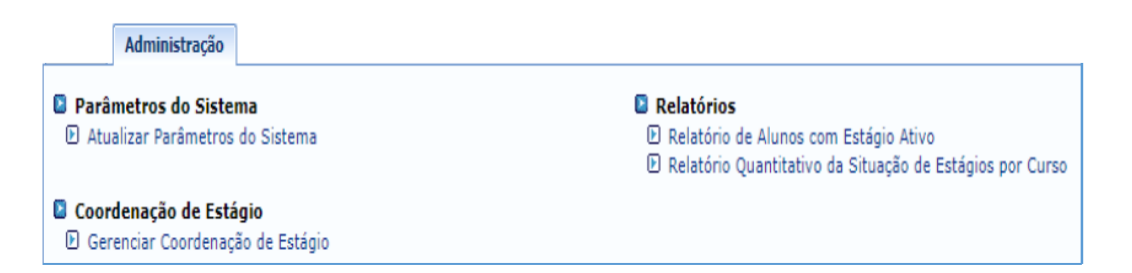

Na tela abaixo, atualize os Parâmetros do Sistema redefinindo os seguintes dados, conforme necessário:

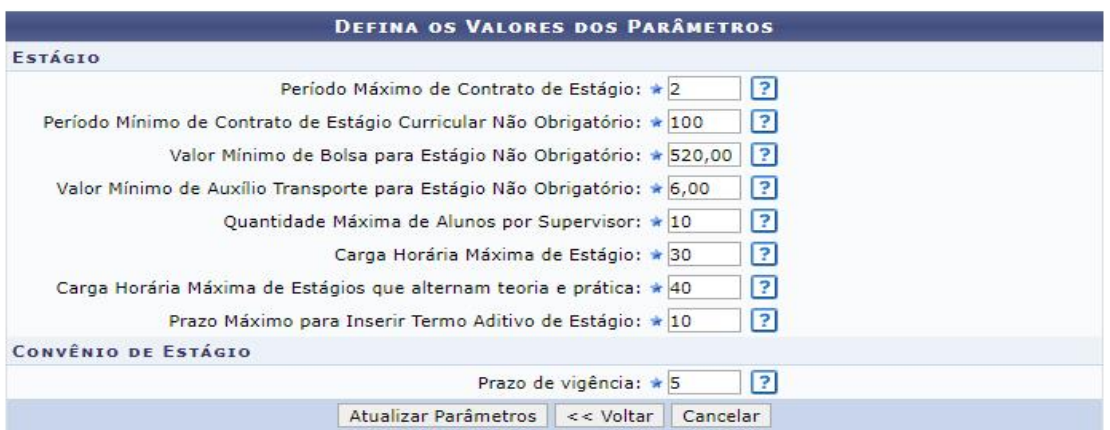

Clique em **Atualizar Parâmetros** para concluir a operação.

**OBSERVAÇÃO:** Os parâmetros informados devem estar em conformidade com a legislação vigente.

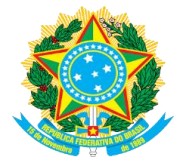

## **RELATÓRIOS**

#### **RELATÓRIO DE ALUNOS EM ESTÁGIO ATIVO**

#### **Passo 1 – Acessar a funcionalidade**

Esta funcionalidade permite ao usuário gerar relatório contendo os discentes da instituição que se encontram com estágio ativo, utilizando critérios específicos.

**Caminho:** SIGAA → Módulos → Central de Estágios → Administração → Relatórios → Relatório de Alunos com Estágio Ativo.

Na tela abaixo, informe os critérios de busca conforme exemplo:

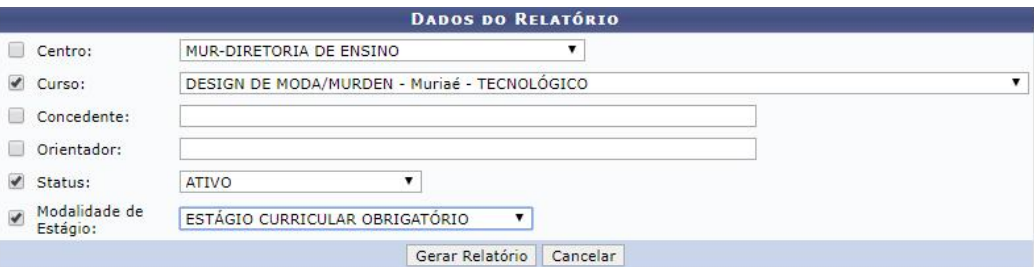

Automaticamente, o sistema gerará o relatório apresentando as informações dentro dos critérios de busca estabelecidos.

#### RELATÓRIO DE ALUNOS COM ESTÁGIO ATIVO

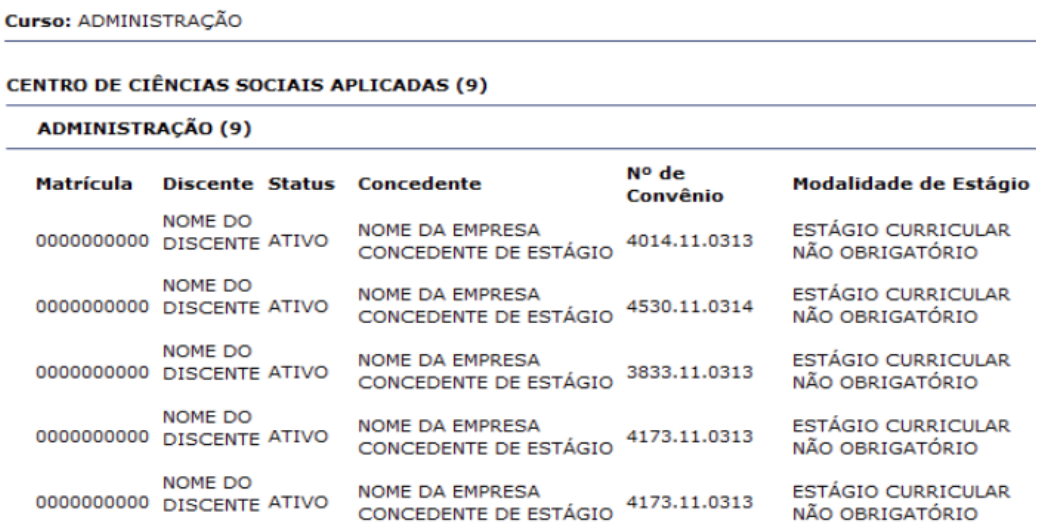

Diretoria de Relações Internacionais e Interinstitucionais - DRIIT

Av. Luz Interior, n° 360, Bairro Estrela Sul - CEP: 36030-776 - Juiz de Fora - MG - Telefone: (32) 3257-4164 / 4165 driit@ifsudestemg.edu.br

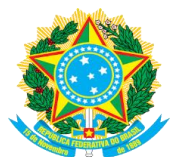

### **RELATÓRIO QUANTITATIVO DA SITUAÇÃO DE ESTÁGIOS POR CURSO**

#### **Passo 1 – Acessar a funcionalidade**

Esta funcionalidade permite ao usuário gerar relatório ordenando as informações por curso.

**Caminho:** SIGAA → Módulos → Central de Estágios → Administração → Relatórios → Relatório quantitativo da situação de Estágios por curso.

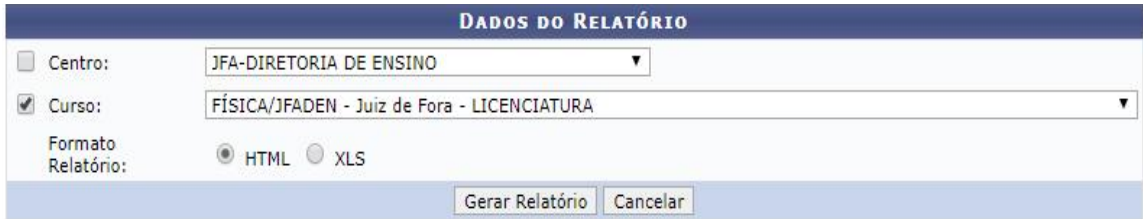

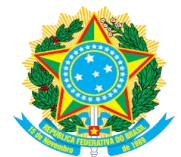

# **COORDENAÇÃO DE ESTÁGIO**

#### **GERENCIAR COORDENAÇÃO DE ESTÁGIO**

#### **Passo 1 – Acessar a funcionalidade**

Esta funcionalidade permite ao usuário, seja ele coordenador de curso ou gestor do módulo:

- **Cadastrar nova Coordenação:** Esta operação atribui a um docente a permissão para acessar a Coordenação de Estágios;
- **Inativar Coordenação:** Esta opção permite retirar do docente o acesso à Coordenação de Estágios, inativando sua permissão para realizar operações;
- **Renovar Coordenação:** Esta opção é utilizada para definir uma nova data para o fim da permissão de um docente à Coordenação de Estágios.

**Caminho:** SIGAA → Módulos → Central de Estágios → Administração → Coordenação de Estágio → Gerenciar Coordenação de Estágio.

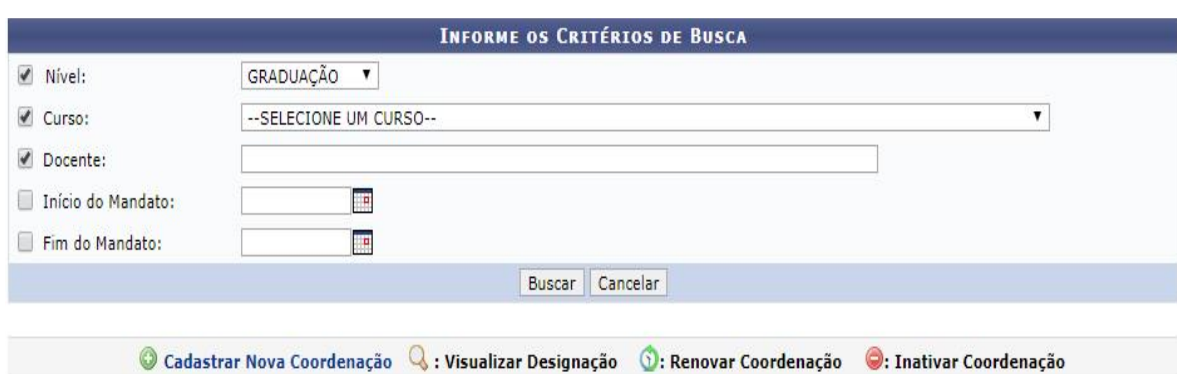

Informe os critérios de busca na tela abaixo:

Informe o docente que receberá a permissão e informe o período do mandato.

Para efetuar o cadastro de outros coordenadores, clique em Cadastrar Nova Coordenação, informe os dados solicitados e faça o upload do arquivo contendo a Portaria de Designação do Coordenador.